# **How to Enable Cookies in Internet Explorer, Safari, Firefox & Chrome**

### **INTERNET EXPLORER VERSIONS 9 & 10**

Go to **Internet Options** – **Privacy** tab – click on the **Advanced** box.

In the **Advanced Privacy Settings** window under Third‐Party Cookies column make sure **Accept** is selected.

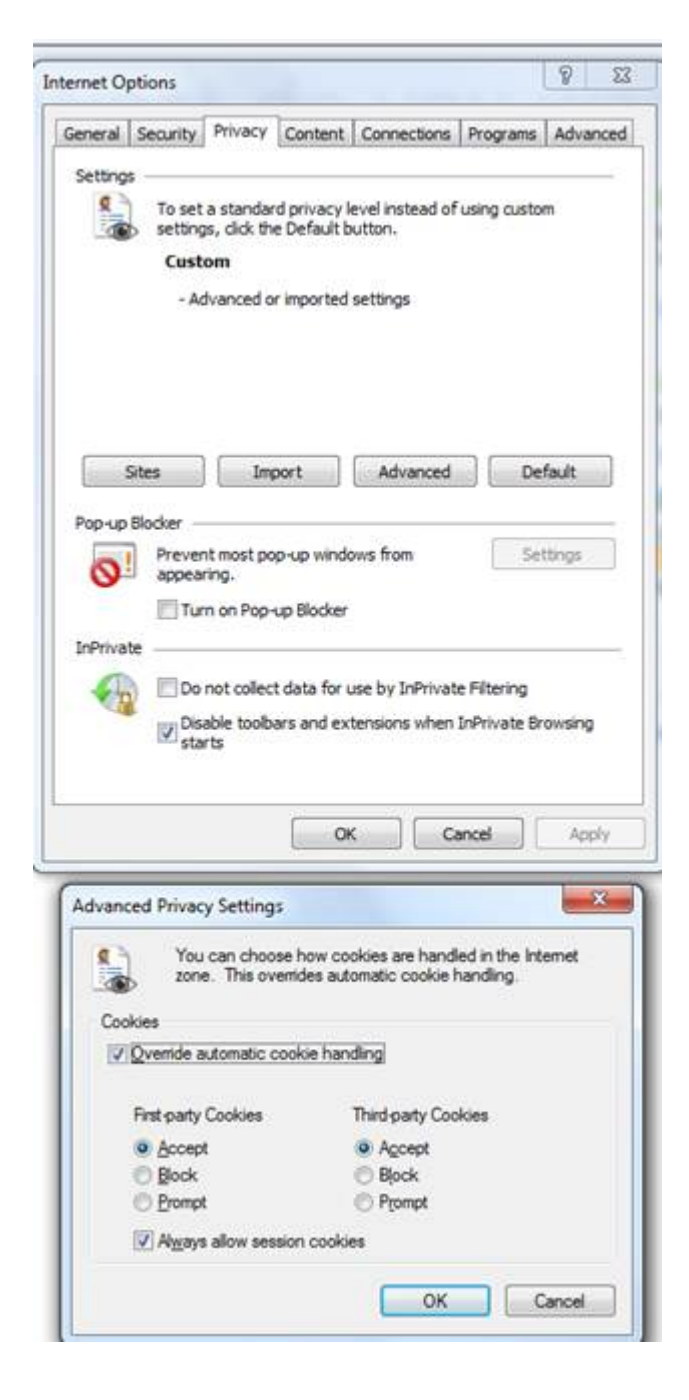

## **SAFARI**

Click the **Safari** menu option and click **Preferences…**

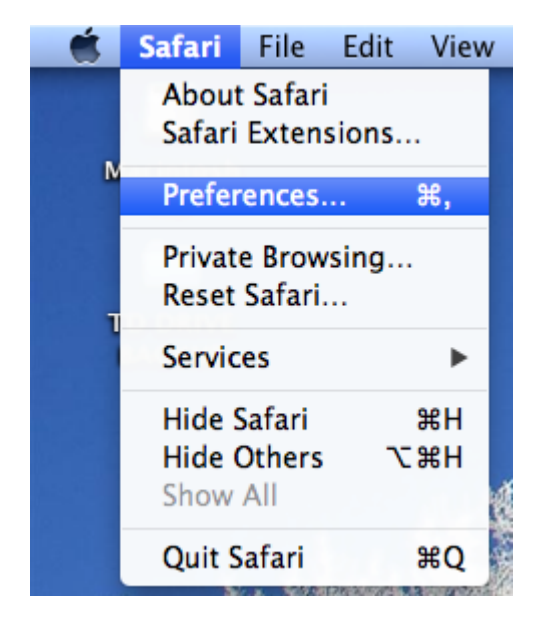

Click the **Privacy** tab and click the radio button for **Never** in the Block cookies section

Click the *RED* dot in the upper left corner of the window to close

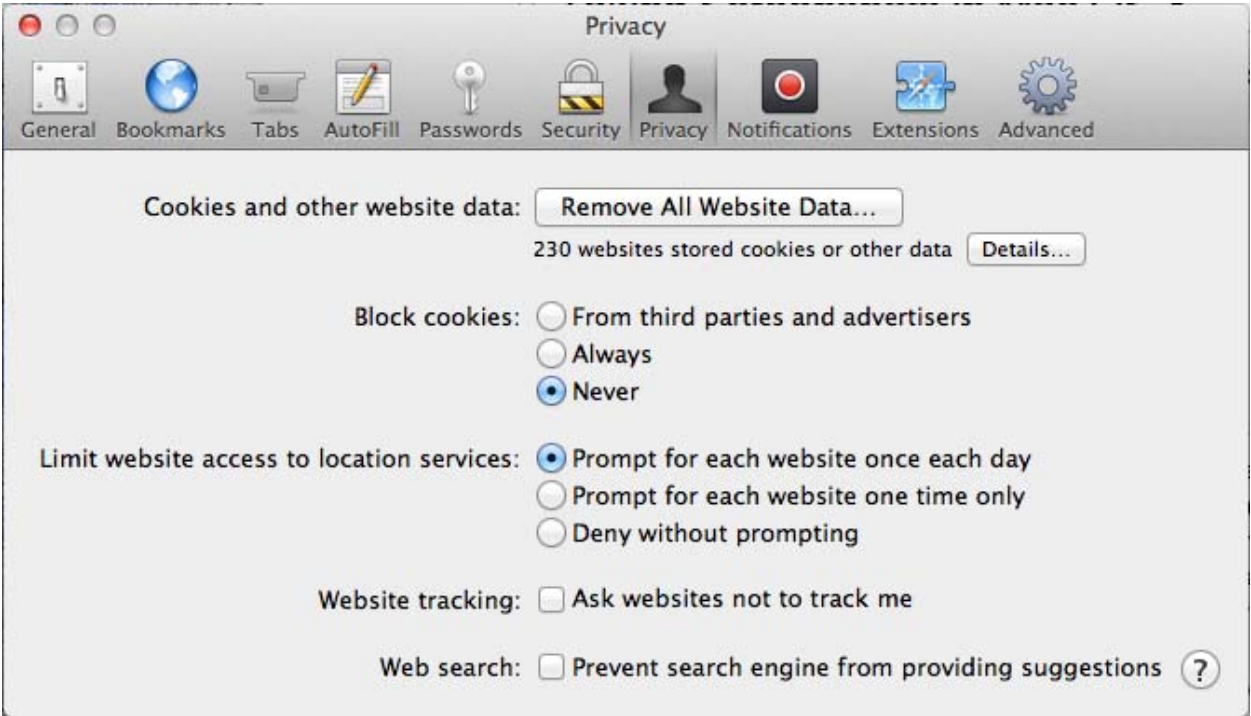

# **MOZILLA FIREFOX**

# Go to **Tools** – **Options** – then select **Privacy**

In the **History** section, select Accept cookies from site and also Accept third‐party cookies

# Click OK

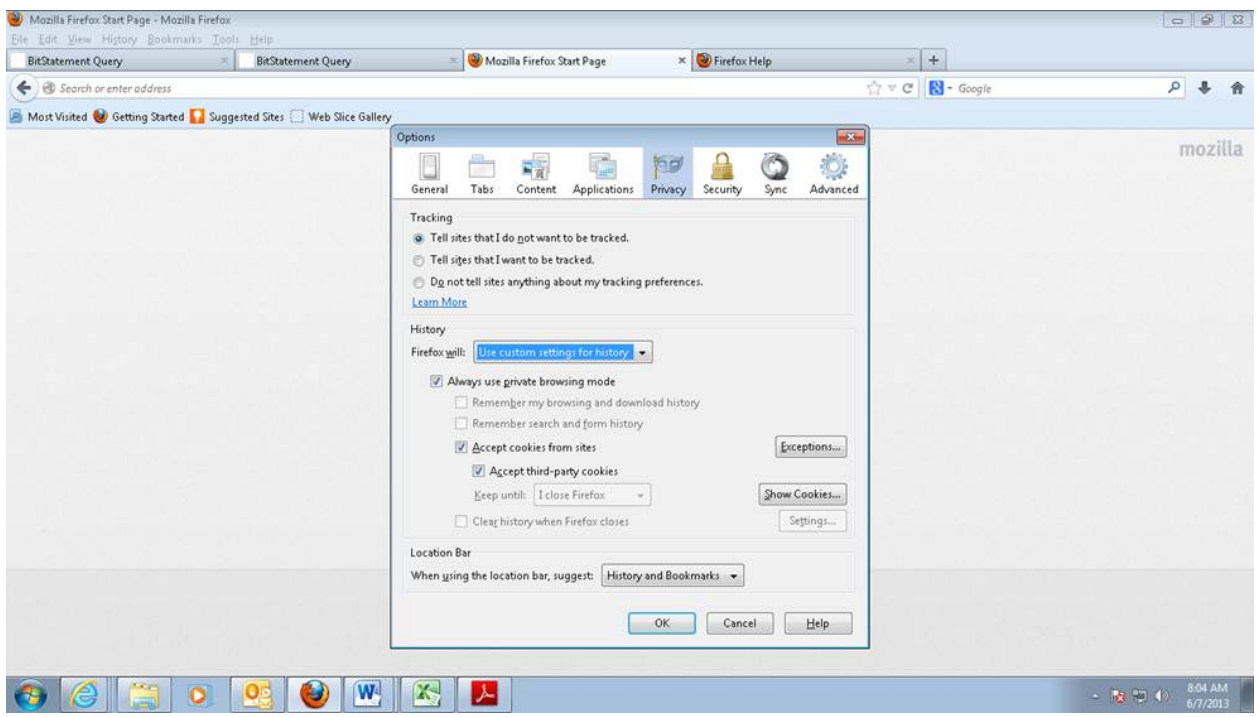

#### **CHROME**

# Go to Chrome Settings page: chrome://settings

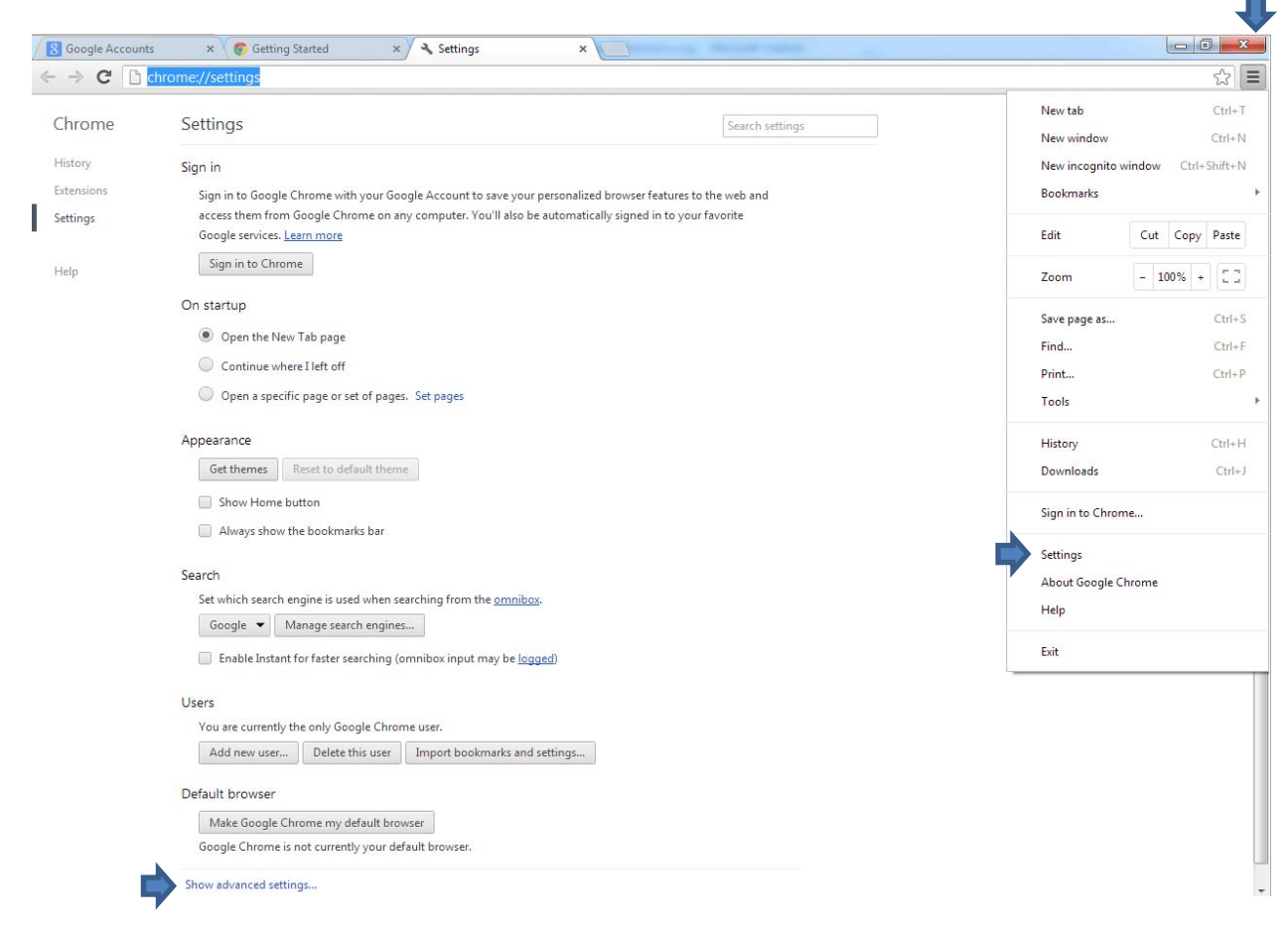

# Click Show Advanced **Settings**

# Scroll down to **Privacy**

#### Privacy

Content settings... Clear browsing data...

Google Chrome may use web services to improve your browsing experience. You may optionally disable these services. Learn more

- Use a web service to help resolve navigation errors
- C Use a prediction service to help complete searches and URLs typed in the address bar
- Predict network actions to improve page load performance
- I Enable phishing and malware protection
- Use a web service to help resolve spelling errors
- $\Box$  Automatically send usage statistics and crash reports to Google
- Send a 'Do Not Track' request with your browsing traffic

Click on **Content Settings**

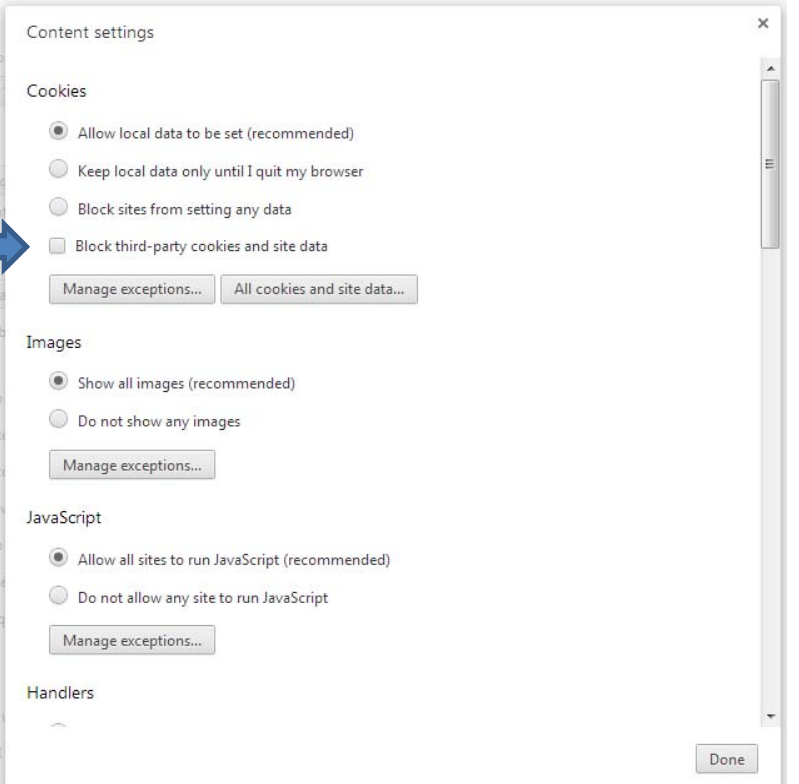

Either:

- Uncheck the "Block third‐party cookies and site data" box to allow all third‐party cookies or
- Click Manage exceptions and add the following sites: bitstatement.org; netteller.com; loanspq.com

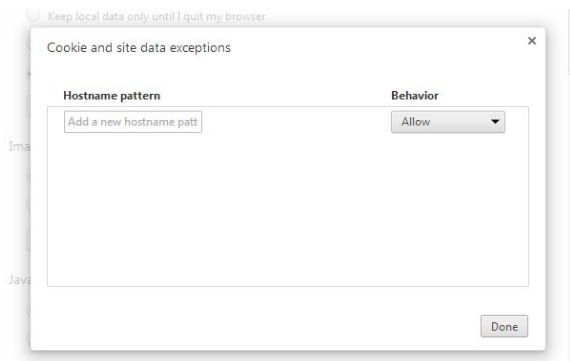